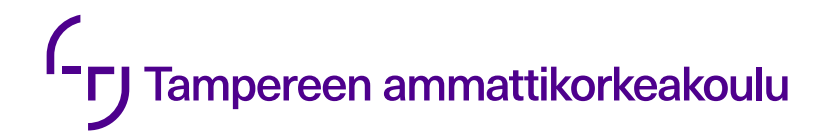

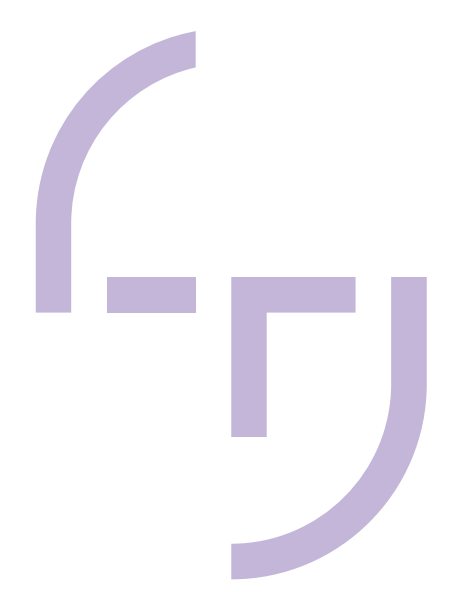

# **SolidWorksin Topology Studyn käyttöönotto ja opetusmateriaalin luominen**

Eetu Mäkelä

OPINNÄYTETYÖ Kesäkuu 2021

Kone- ja tuotantotekniikka Tuotantotekniikka

# **TIIVISTELMÄ**

Tampereen ammattikorkeakoulu Kone- ja tuotantotekniikka Tuotantotekniikka

MÄKELÄ, EETU: SolidWorksin Topology Studyn käyttöönotto ja opetusmateriaalin luominen

Opinnäytetyö 36 sivua Kesäkuu 2021

Opinnäytetyö on tehty Tampereen ammattikorkeakoululle. Aihe nousi esiin TAMK:n tarvittaessa lisää opetusmateriaalia aiheeseen liittyviä kurssejaan varten. Tämä opinnäytetyö on yhtenä osana tukemassa kurssisisältöä.

Työn tavoitteena oli saada kattava kokonaiskuva SolidWorksin topologisesta optimoinnista (Topology Study) sekä luoda ohjelmistosta toimiva opetusmateriaali Tampereen ammattikorkeakoululle.

Opinnäytetyössä selvitettiin, mitä topologinen optimointi tarkoittaa ja mitä koko topologinen optimointiprosessi pitää sisällään. Työssä esiteltiin Topology Studyn lisäksi myös Altairin Inspire-ohjelmisto. Ohjelmistoja vertailtiin käyttöliittymän ja opetuskäyttöön soveltuvuuden perusteella. Vertailua tehtiin myös käytännön tasolla. Tarkkailuun otettiin muun muassa hitsatun rakenteen muuttaminen valurakenteeksi topologisen optimoinnin avulla. Esimerkkikappaleista luotiin rakenneanalyysit sekä rakennekuvat.

Lopuksi tehtiin yhteenveto sekä pohdittiin tuloksia. Vertailun avulla saatiin selville molempien ohjelmistojen ominaisuuksia. Lisäksi löydettiin ohjelmistojen sekä vahvuudet että heikkoudet. Myös opetusmateriaali onnistuttiin luomaan.

# **ABSTRACT**

Tampereen ammattikorkeakoulu Tampere University of Applied Sciences Degree Programme in Mechanical and Production Engineering Production Engineering

MÄKELÄ, EETU: Deploying SolidWorks Topology Study and Creating Teaching Material

Bachelor's thesis 36 pages June 2021

The thesis has been done for Tampere University of Applied Sciences. The topic arose when TAMK needed more teaching material for its related courses. This thesis is one part of supporting the course content.

The aim of the work was to get a comprehensive overview of SolidWorks topology study (Topology Study) and to create a teaching material for Tampere University of Applied Sciences

In the thesis, it was studied what topological optimisation means and what the whole topological optimisation process entails. In addition to Topology Study, Altair's Inspire software was also presented. The software was compared on the basis of the user interface and suitability for educational use. The comparison was also made at a practical level. Among other things, the conversion of the welded structure into a cast structure by topological optimisation was included in the monitoring. Structural analyses and structural images were created from the example pieces.

Finally, a summary was made and the results were considered. The comparison revealed the features of both software. In addition, both strengths and weaknesses of the software were found. The teaching material was also successfully created.

# **SISÄLLYS**

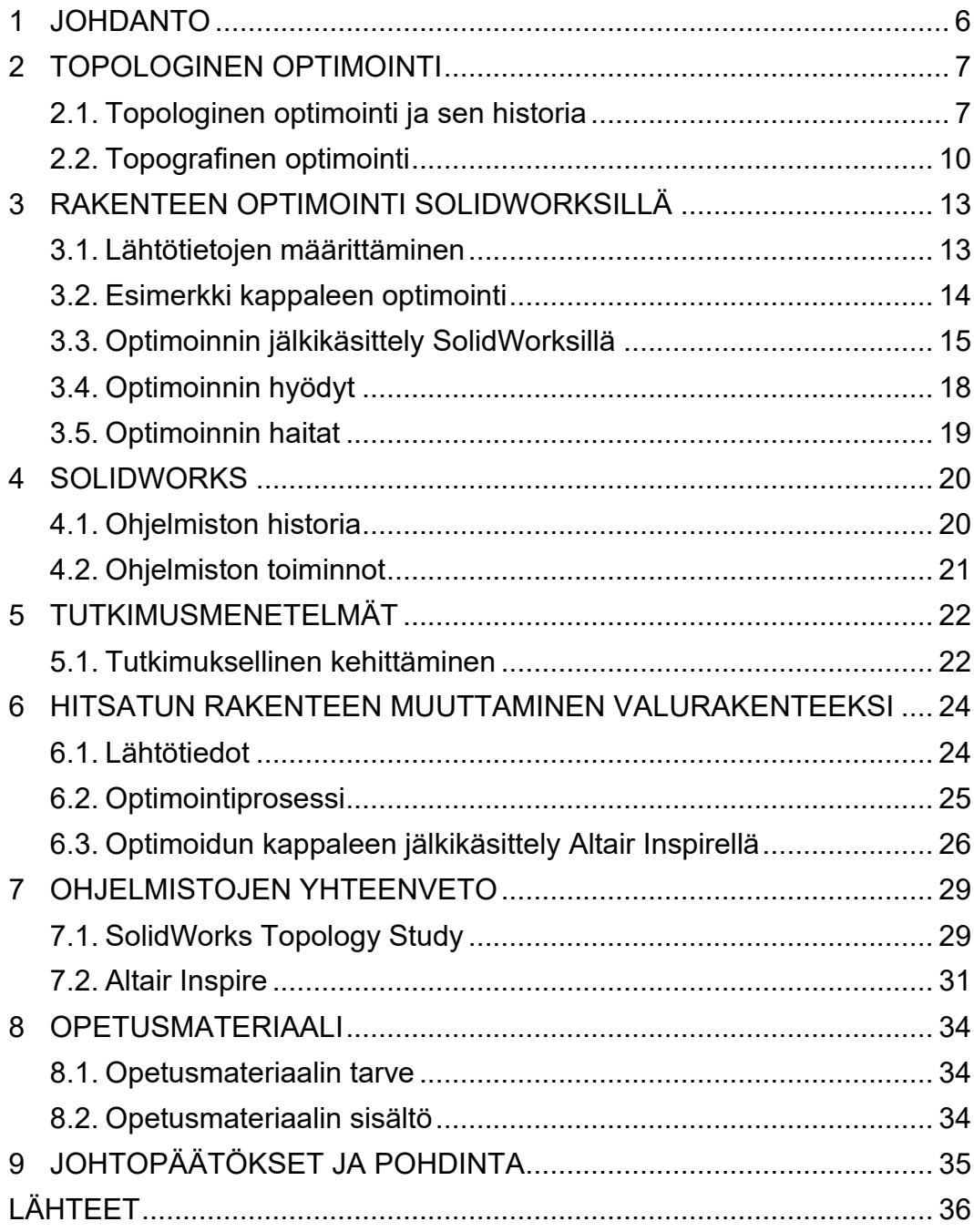

# **LYHENTEET JA TERMIT**

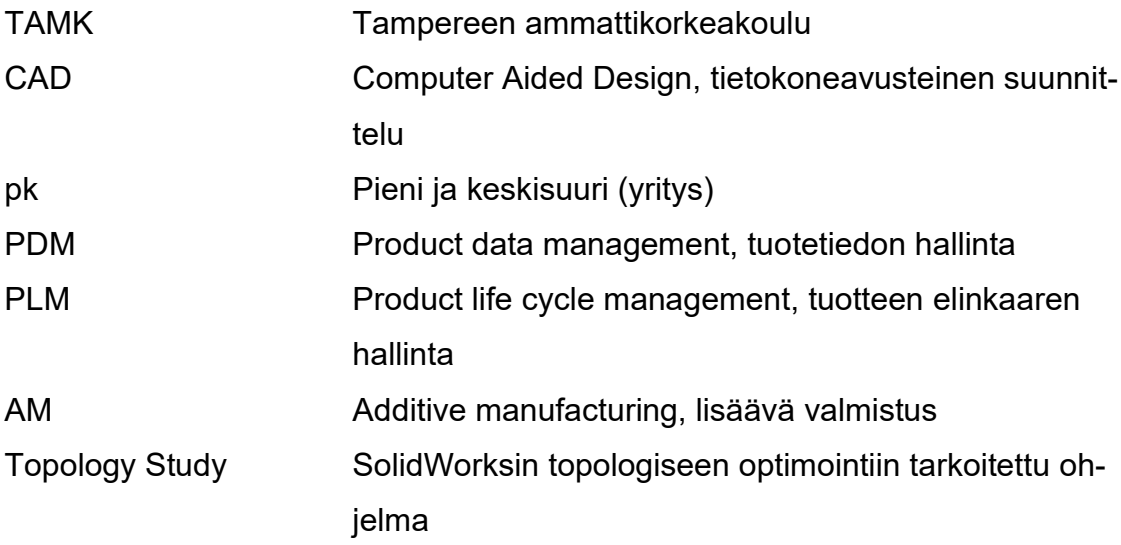

#### <span id="page-5-0"></span>**1 JOHDANTO**

Opinnäytetyön tarkoituksena on perehtyä SolidWorksin topologisen optimoinnin (Topology Study) ominaisuuksiin ja luoda aiheesta opetusmateriaali. Työn teettäjänä on Tampereen ammattikorkeakoulu. Aiheen tarve nousi esiin TAMK:n tarvittaessa opetusmateriaalia aiheeseen liittyviä kurssejaan varten. Tämä opinnäytetyö on yhtenä osana tukemassa kurssisisältöä.

Työn tavoitteena on saada kattava kokonaiskuva topologisen optimoinnin prosessista SolidWorksin ohjelmistolla sekä luoda toimiva opetusmateriaali ohjelmiston käytöstä Tampereen ammattikorkeakoululle. Opinnäytetyössä tutkitaan topologista optimointia ja selvitetään, mitä vaiheita koko optimointi prosessi pitää sisällään.

Työssä esitellään myös Altairin Inspire-ohjelmisto, jota vertaillaan SolidWorksin kanssa käyttöliittymän, käyttömukavuuden sekä opetuskäyttöön soveltuvuuden perusteella. Vertailua tehdään myös käytännön tasolla. Tarkkailuun otetaan muun muassa hitsatun rakenteen muuttaminen valurakenteeksi topologisen optimoinnin avulla. Esimerkkikappaleista luodaan rakenneanalyysit sekä rakennekuvat.

Lopuksi ohjelmistoista on tehty yhteenveto, jossa käydään läpi ohjelmistojen ominaisuuksia, vahvuuksia ja heikkouksia. Näiden avulla lukija saa yleiskuvan topologisesta optimoinnista sekä ohjelmistoista ja niiden vertailuista.

#### <span id="page-6-0"></span>**2 TOPOLOGINEN OPTIMOINTI**

## <span id="page-6-1"></span>**2.1. Topologinen optimointi ja sen historia**

Topologinen optimointi on saanut alkunsa 1980-luvun lopulla. Ajatus laskentatehon hyödyntämisestä, nopeuttaakseen rakenteiden massan ja jäykkyyden optimointia nousi tällöin esiin ensimmäisen kerran. Vuonna 1994 Altair julkaisi OptiStruct-nimisen ensimmäisen ohjelmiston. Ohjelmisto levisi lääke- ja ilmailutieteen aloilta myös pienempiin yrityksiin, jotka näkivät kilpailuedut. Ennen 3D-tulostuksen syntymistä OptiStruct osoitti toimivansa useissa eri valmistusmenetelmissä, kuten taonta, valu ja jyrsintä. OptiStruct kehittyi ominaisuuksien sekä käytettävyyden suhteen ja nykyään optimointi ohjelmistot ottavat jo huomioon ulkoiset kuormat, suunnittelutilan, materiaalit, kustannukset sekä toiminnallisuuden, joka ulottuu kestävyyteen, lämmönsiirtoon, dynamiikkaan sekä epälineaarisiin rakenteisiin. (Schramm 2020)

Yksinkertaisesti topologisessa optimoinnissa on kyse kaiken turhan materiaalin poistamisesta, kuitenkaan sen lujuudesta ja kestävyydestä tinkimättä. Se on materiaalin optimoimista lähes ilman rajoitteita. Tyypillisessä tuotekehitys projektissa valmistusmenetelmien sekä raaka-aineiden rajoitteet on otettava hyvin huomioon. Yksi valmistusmenetelmä on kuitenkin sellainen, jossa rajoitukset ovat huomattavasti joustavammat. Se on lisäävä valmistus (Additive Manufacturing, AM). Tästä syystä topologista optimointia käytetään etenkin 3D tulostuksessa sekä metallitulostuksessa, sillä näissä valmistusmenetelmissä kappaleen muodolla ei ole niin väliä. Se pystytään valmistamaan silti, vaikka muoto ei olisi niin tarkka.

Vaikka topologista optimointia sovelletaankin eniten 3D-tulostuksessa lisäävään valmistukseen, niin sitä pystytään myös hyödyntämään valu- sekä hitsattujen kappaleiden optimoimiseen. Optimoituja kappaleita voidaan muokata CAD-malleiksi ja sitä kautta niitä pystytään valmistamaan myös perinteisillä valmistusmenetelmillä. Nykyään optimointimahdollisuudet ovat kasvaneet. Optimoinnilla voidaan säätää tuotteen painoa, lujuutta, kestävyyttä, jäykkyyttä, lämmönhallintaa sekä värähtelyä.

Käytännössä tuote hahmotellaan ensiksi mallintamalla ohjelmiston avulla. Tällöin tuote on isompi kuin tarvittava rakenne. Ohjelmistolle kerrotaan, mistä kohtaa turhaa materiaalia saa poistaa ja mistä ei. (Westerlund 2017)

Vaikka topologinen optimointi saattaa kuulostaa yksinkertaiselta ja nopealta toimenpiteeltä, ei se sitä kuitenkaan aina ole. Harvemmin saadaan heti ensimmäisellä optimoinnilla rasituksia, kuormituksia sekä ulkonäköä ja ominaisuuksia vastaava tuote. Optimaalista rakennetta ja muotoa joudutaan hakemaan useilla eri laskennoilla, ennen kuin päästään haluttuun lopputulokseen. Kuvassa 1 on yksinkertaistettu versio kappaleen optimointi prosessista.

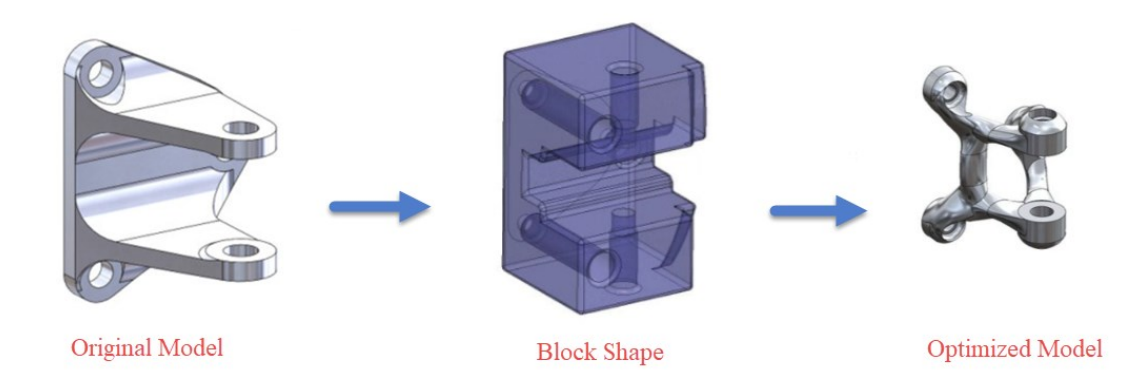

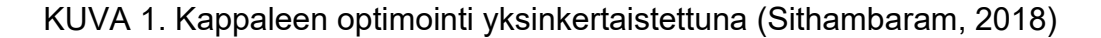

Koko topologinen optimointiprosessi alkaa tuotteen suunnitteluvaiheesta ja loppuu vasta sitten, kun on saatu valmis tarpeita tyydyttävä sekä kuormituksia ja rasituksia kestävä verifioitu valmistettu tuote. Westerlund toteaa, että koneet ja ohjelmistot suorittavat optimoinnit itsestään, mutta vastaavat vain kysymyksiin, mitä suunnittelija esittää. Suunnittelijan täytyy siis itse tietää, millä rajoitteilla optimointi tehdään ja miten ne ohjelmistolle kerrotaan.

Optimointiprosessi alkaa siitä, kun on tiedossa kappale, joka halutaan optimoida. Kappale viedään CAD-mallintamiseen ja siihen luodaan aihio. Aluksi tehdään vain käsitteellinen optimointi, jonka avulla kappaleelle haetaan oikeaa jäykkyyttä sekä kevyempää rakennetta. Tässä vaiheessa kappaleen muoto on vielä hyvin karkea.

Seuraavassa vaiheessa saadun optimointituloksen muoto ja ulkonäkö arvioidaan ja vahvistetaan, jos se vastaa asetettuja vaatimuksia. Hyväksytty kappale viedään takaisin CAD-mallintamiseen, jossa muoto siistitään valmistamista varten. Prosessin viimeisinä vaiheina on kappaleen rasituksien testaus, muodon sekä pinnan hienosäätäminen. Jos kappale vastaa kaikkia asetettuja tavoitteita voidaan kappale lopulta valmistaa.

Kuvassa 2 on havainnollistettu avaruusaluksille sekä satelliiteille tarkoitetun piirikotelon optimointiprosessia. Tyypillisessä avaruuteen lähetettävässä raketissa on kymmeniä piirikoteloita ja yhden raketin lähettäminen avaruuteen maksaa 10 000 dollaria. Tämä tarkoittaa sitä, että tällaisten piirikoteloiden keventämisessä topologisen optimoinnin avulla on mahdollista säästää suuria summia kustannuksissa. Tässä tapauksessa yhden piirikotelon paino tippui optimoinnin avulla 450 grammasta 315 grammaan. (Tripathy, 2016)

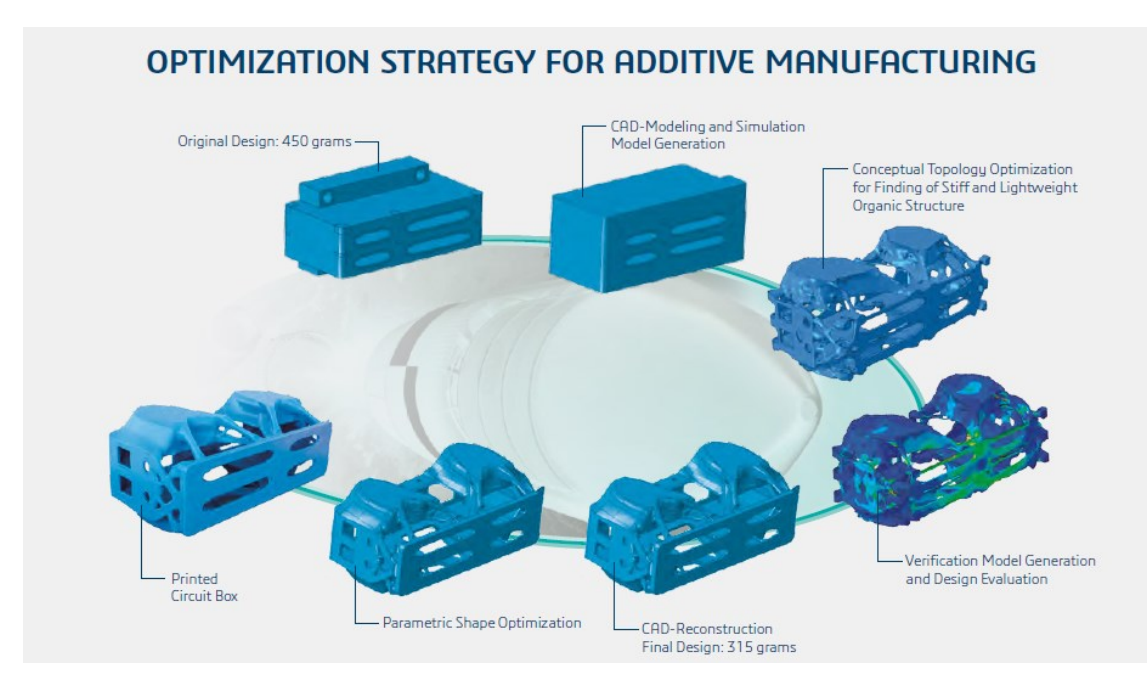

KUVA 2. Optimointiprosessi piirikotelolle (Tripathy, 2016)

# <span id="page-9-0"></span>**2.2. Topografinen optimointi**

Topografinen optimointi on edistyksellinen optimointitapa muotojen optimointia varten. Topografista optimointia käytetään, kun halutaan maksimoida komponenttien jäykkyys lisäämättä massaa. Myös mallien taajuus pystytään maksimoimaan topografisella optimoinnilla. Optimointi tuottaa kaistaleita/viipaleita suunnittelutilaan, jonka avulla saavutetaan maksimaalinen jäykkyys. Topografinen optimointi toimii vain osissa, jotka on määritelty pinnan geometrian avulla. (Altair Inspire 2021)

Esimerkkikappaleena toimii öljykuppi, jolle suoritetaan topografinen optimointi. Optimointi toteutetaan Altair Inspire-ohjelmistolla. Aluksi kappaleelle suoritetaan perusanalyysi, jonka avulla varmistetaan, että parametrit ovat kohtuulliset. Kuvassa 3 nähdään alkuperäinen öljykuppi.

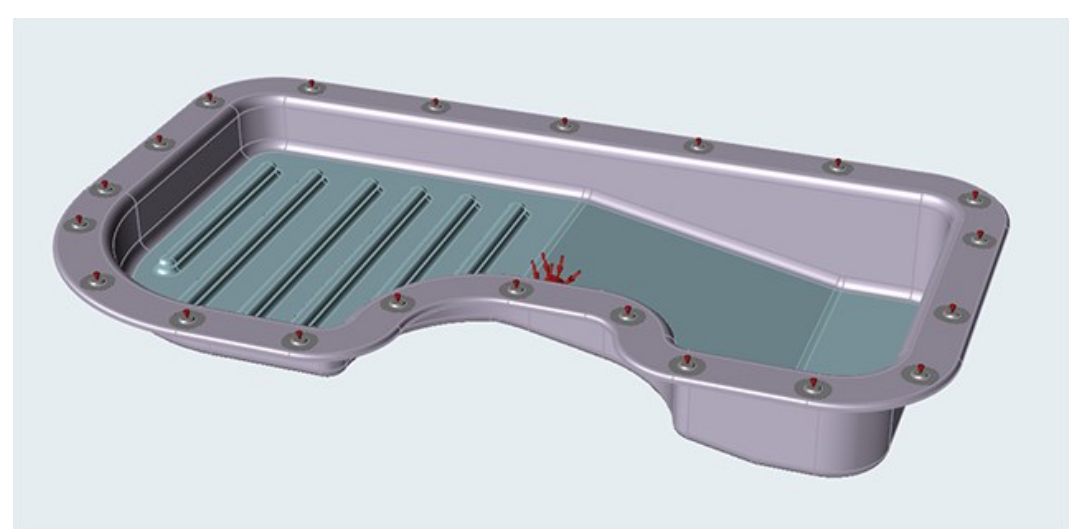

KUVA 3. Esimerkkikappale. (Altair Inspire 2021)

Alkuanalyysin jälkeen kappaletta aletaan valmistamaan topografista optimointia varten. Suunnittelutilaksi valitaan öljykupin pohja. Pohjassa olevat ohuet kaistaleet poistetaan Inspirestä löytyvien työkalujen avulla. Kuvassa 4 on havainnollistettu öljykuppia, josta on poistettu kaistaleet pohjasta.

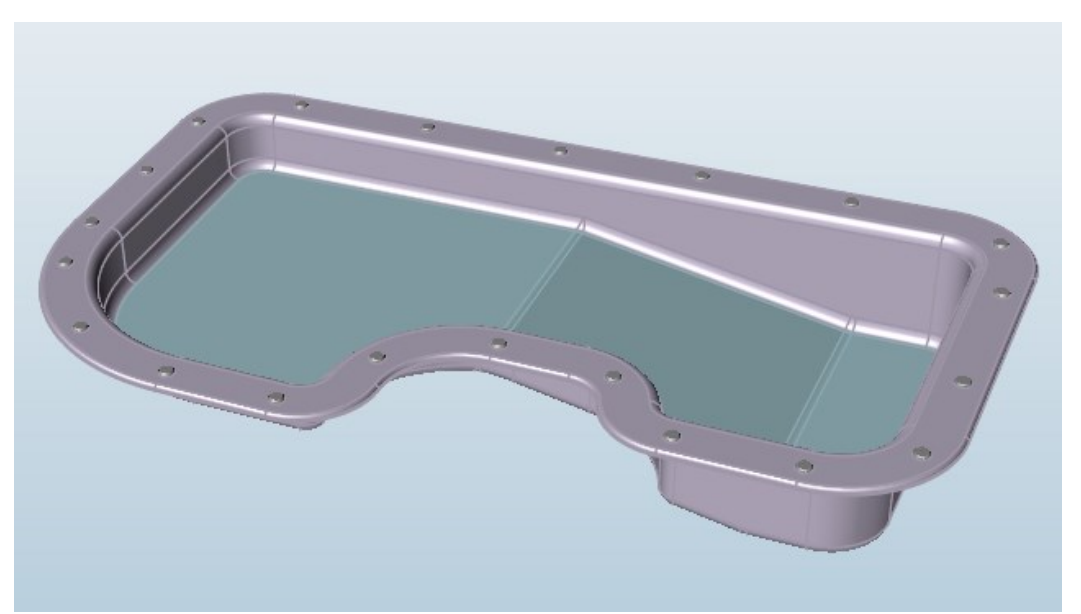

KUVA 4. Esimerkkikappale kaistaleiden poiston jälkeen. (Altair Inspire 2021)

Kappaleelle suoritetaan optimointi kuvan 5 mukaisilla asetuksilla. Asetuksissa on määritelty muun muassa kaistaleiden leveys, syvyys sekä vetokulma. Optimoinnilla pyritään siis luomaan kappaleeseen uudet kaistaleet siten, että kappaleen jäykkyys saadaan maksimoitua.

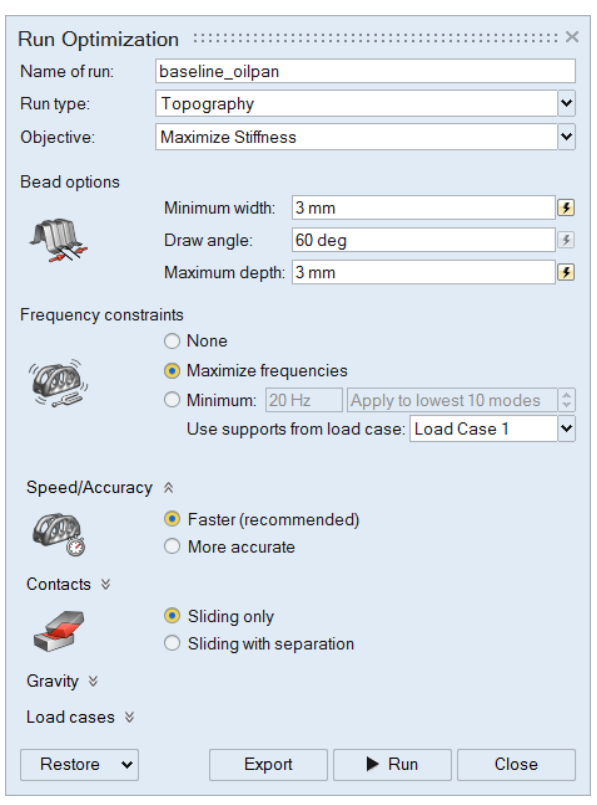

KUVA 5. Optimointi asetukset. (Altair Inspire 2021)

Kuvassa 6 on havainnollistettu optimointitulosta. Kuten kuvasta nähdään, materiaalia on lisätty tiettyihin kohtiin alkuperäiseen kappaleeseen verrattuna, jotta kappaleen jäykkyys on saatu maksimoitua. Optimoinneissa ei siis aina ole kyse pelkästään materiaalin poistamisesta, vaan myös sen lisäämisellä päästään tietyissä tapauksissa parhaaseen jäykkyyteen, kuitenkaan massaa lisäämättä.

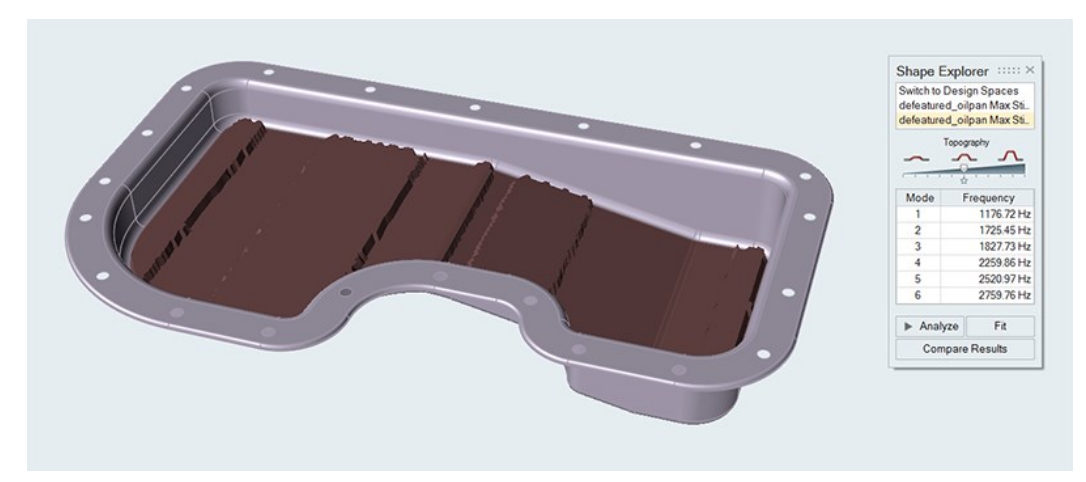

KUVA 6. Optimointitulos. (Altair Inspire 2021)

# <span id="page-12-0"></span>**3 RAKENTEEN OPTIMOINTI SOLIDWORKSILLÄ**

# <span id="page-12-1"></span>**3.1. Lähtötietojen määrittäminen**

SolidWorksin Topology Studyn päävalikko pitää sisällään suunnitteluavaruuden (Design space), kiinnitykset, liitännät, kuormitukset, tavoitteet/rajoitukset, valmistusrajoitteet sekä verkotuksen. Valikkoa on havainnollistettu kuvassa 7.

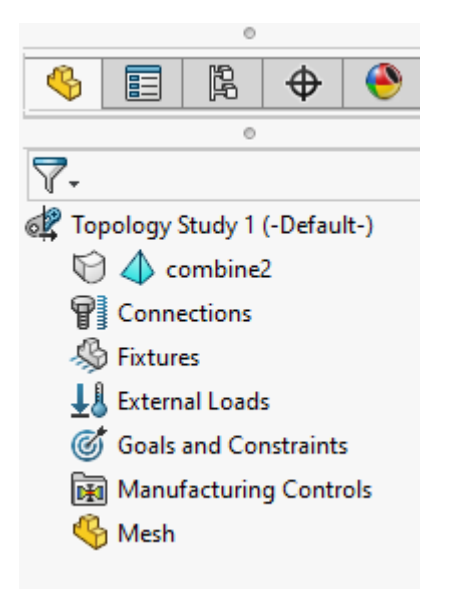

KUVA 7. Topology Studyn päävalikko.

Kun kappale on valmiiksi mallinnettu sekä tuotu Topology Studyyn, voidaan optimointi aloittaa määrittelemällä lähtötiedot. Lähtötiedoiksi annetaan suunnitteluavaruus, joka kertoo ohjelmistolle tilan, josta materiaalia saa poistaa. Lisäksi määritellään kappaleeseen kohdistuvat kuormitukset, niiden sijainnit sekä kappaleen kiinnityspaikat. Kappaleelle täytyy valita myös materiaali.

Kun lähtötiedot on asetettu, täytyy määrittää optimoinnin tavoitteet sekä rajoitukset. Halutaanko rakenteeseen saada paras mahdollinen jäykkyys painoon nähden? Minimoida suurin siirtymä? Vai halutaanko massan määrä saada mahdollisimman pieneksi? Kun valinta on tehty, voidaan asettaa valmistusmenetelmän kannalta tärkeät valmistusrajoitteet. Valmistusmenetelmä huomioon ottaen ohjelmistolle määritellään rakenteen paksuus sekä mahdolliset paikat, josta materiaalia ei saa poistaa. Kappaleelle asetetaan myös symmetria taso/tasot, jonka avulla ohjelmisto osaa tehdä kappaleesta saman näköisen molemmilta puolilta. Symmetria tasojen avulla myös tietokoneen optimointilaskenta helpottuu, sillä ohjelmiston ei tarvitse tehdä optimointia kuin vain toiselle puolelle kappaletta ja tällöin muistin käyttö pienenee. Myös materiaalin poistosuunta täytyy ottaa huomioon ennen optimoinnin aloittamista. Kaikki määritykset kappaleelle on asetettu kuvassa 8.

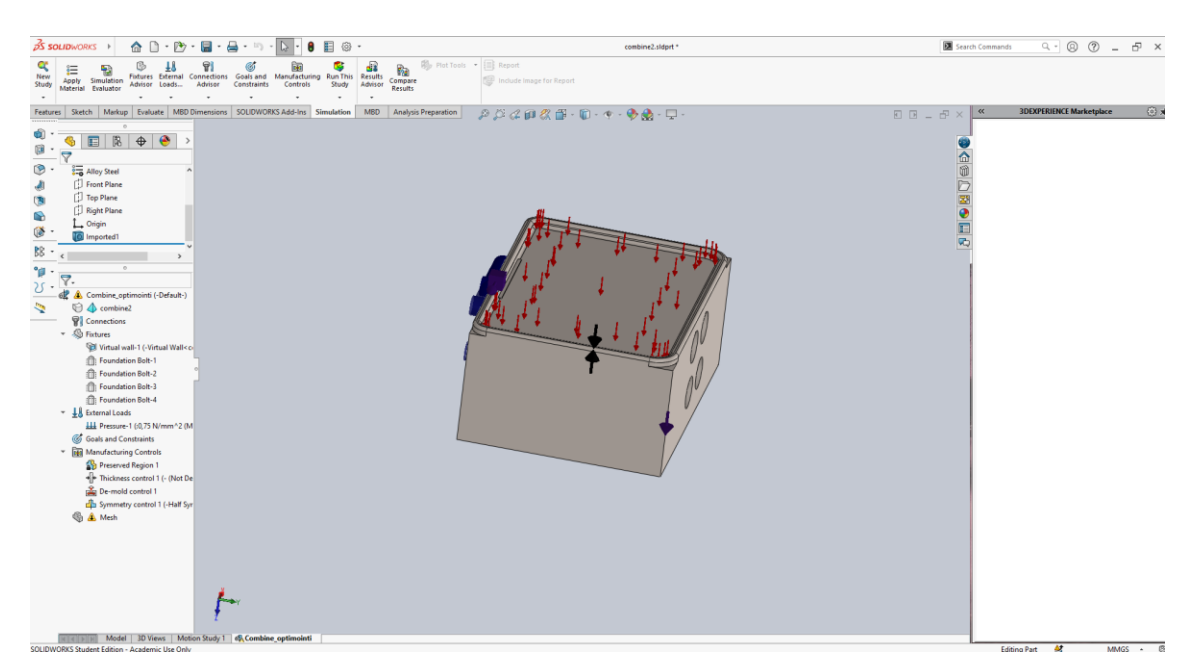

KUVA 8. Optimointi asetusten määrittäminen.

# <span id="page-13-0"></span>**3.2. Esimerkki kappaleen optimointi**

Esimerkkikappaleena on tukikorvake, joka muunnetaan hitsatusta kappaleesta valukappaleeksi. Kuvassa 4 on tukikorvakkeen aihio, johon on määritetty kaikki optimointia varten tarvittavat asetukset. Tässä tapauksessa aihio on asetettu suunnitteluavaruudeksi. Kiinnitys on pulteilla ja kuormituksena on paine, jonka suuruus on 0,75 MPa.

Kappaleeseen on valittu myös kaikki valmistusrajoitteet, tavoitteet ja rajoitukset. Valumuotin päästösuunta on tukilevystä alaspäin. Symmetriataso määräytyy kappaleen keskeltä pituus suunnassa. Alue, josta materiaalia ei saa poistaa on tukilevy ja minimi paksuutena on 8 mm. Optimointitavoitteena on pudottaa kappaleen massaa 90 %. Lähtöpaino on 10,75 kg.

Ohjelmisto luo karkean verkkorakenteen ottaen huomioon kaikki ennalta asetetut määritykset. Verkkorakenteen tiheyttä voidaan säätää vielä ennen optimointilaskennan aloittamista karkeasta tiheämpään. Tiheämmällä verkotuksella saadaan optimointituloksesta luonnollisesti tarkempi, mutta tällöin optimointi kestää pidempään. Optimointilaskenta kestää kappaleen lähtögeometriasta, verkotuksesta, optimoinnissa tavoiteltavista määrityksistä sekä tietokoneen tehoista riippuen minuuteista useisiin tunteihin. Tässä tapauksessa optimointi kesti noin 30 minuuttia. Kuvassa 9. on havainnollistettu karkeaa optimointitulosta.

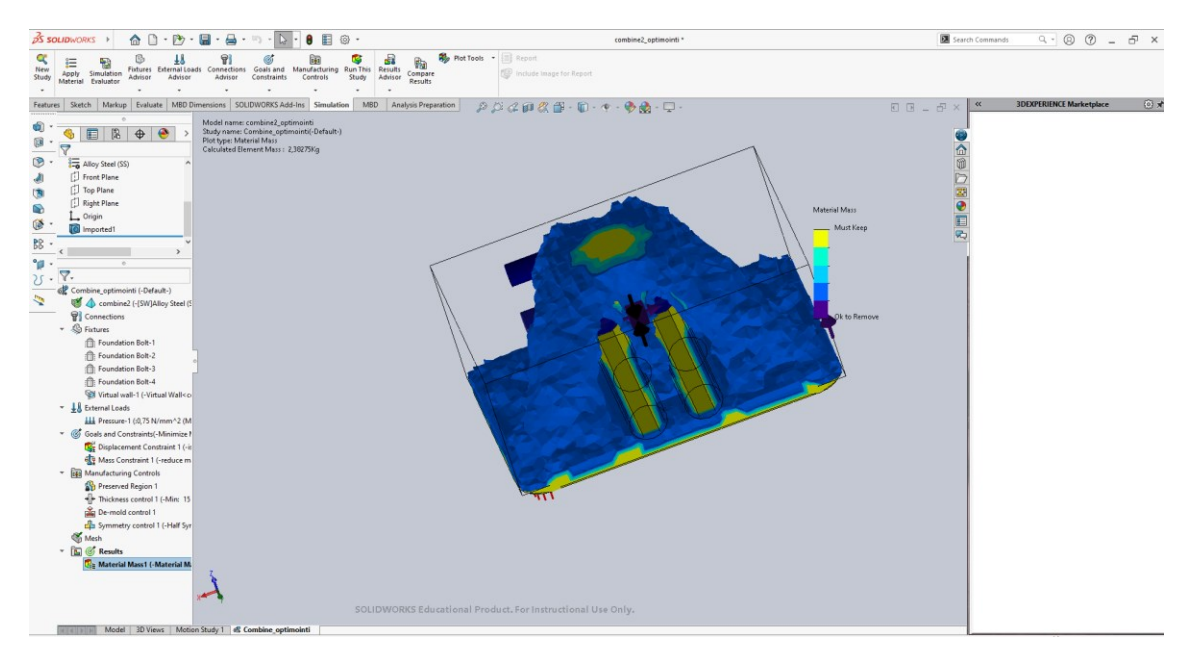

KUVA 9. Optimoitu karkea verkkorakenne.

# <span id="page-14-0"></span>**3.3.Optimoinnin jälkikäsittely SolidWorksillä**

Optimoinnin jälkeen saatu karkea tulos voidaan muuttaa tasaisemmaksi rakenteeksi (smoothed mesh). Tällöin saadaan käsitys siitä, miltä lopullinen geometria voisi alkaa näyttämään. Rakenteen massaa on mahdollista vielä lisätä tai vähentää liukusäätimen avulla. Kappaleen massa on 1,07 kg optimoinnin jälkeen. Kuvassa 10. on esimerkki rakenteen muuttamisesta tasaisemmaksi rakenteeksi.

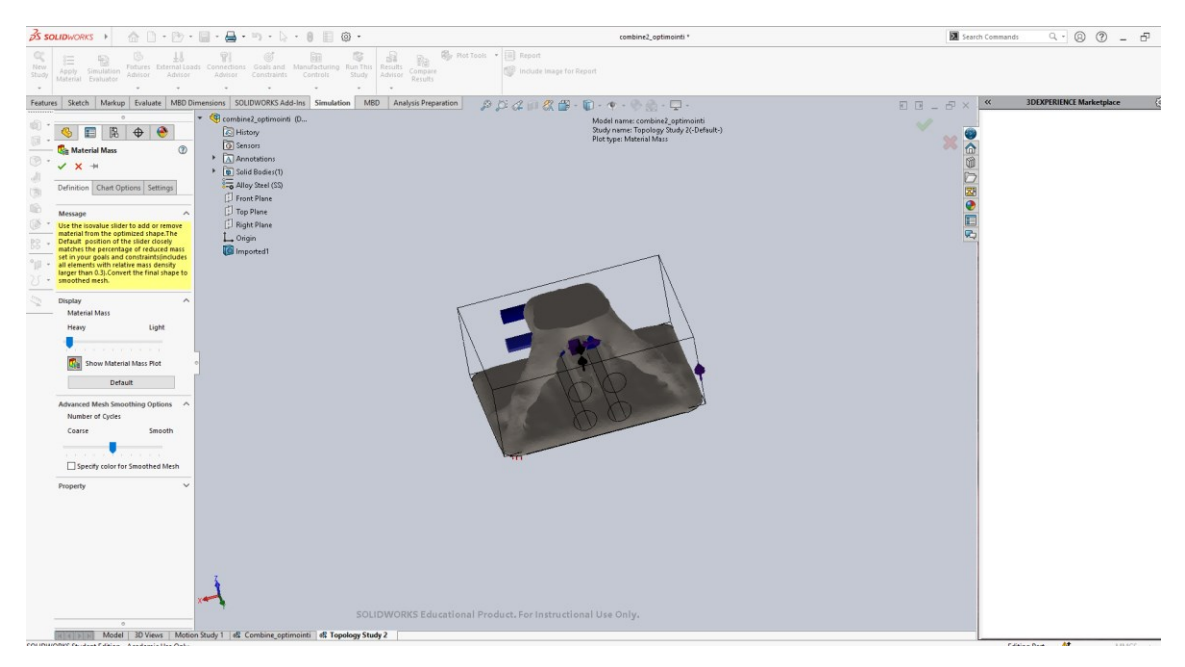

KUVA 10. Optimointitulos muutettuna tasaisemmaksi rakenteeksi.

Vaikka saatu tulos olisi ulkoisesti siisti ja tavoitteita vastaava ei se välttämättä kestä rasituksia ja jännityksiä riittävän hyvin. SolidWorksissä on mahdollista tarkistaa optimoidun kappaleen kestävyys lujuusanalyysien avulla. Lujuusanalyysiin voidaan ottaa rasitukset, jännitykset sekä siirtymät. Tässä tapauksessa on tarkasteltu kappaleeseen kohdistuvia von Misesin jännityksiä. Kuvasta 11 huomataan, että suurimmat jännitykset kohdistuvat tukilevyn reunaan sille puolelle, missä kiinnitykset sijaitsevat.

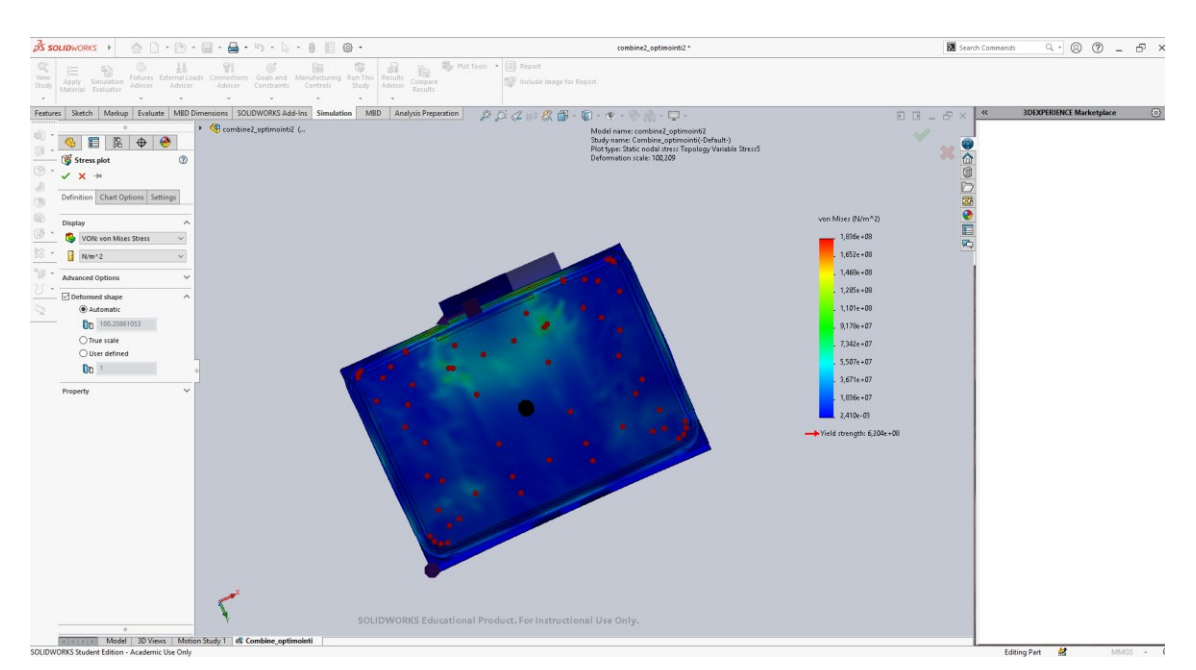

KUVA 11. Jännitysten tarkastelu.

Jos jännitykset kasvavat liian suuriksi, täytyy kappaleen optimointiasetuksia muuttaa ja tehdä optimointi uudestaan. Kestävyydeltään ja muodoltaan haluttuun tulokseen päästään monesti vasta useamman optimoinnin ja analyysin jälkeen.

Mikäli rakenne kestää jännitykset ja rasitukset voidaan se tallentaa ja viedä CADmallintamiseen uutena osana esimerkiksi STL-muodossa. Kappaleen viemistä CAD-mallintamiseen on havainnollistettu kuvassa 12.

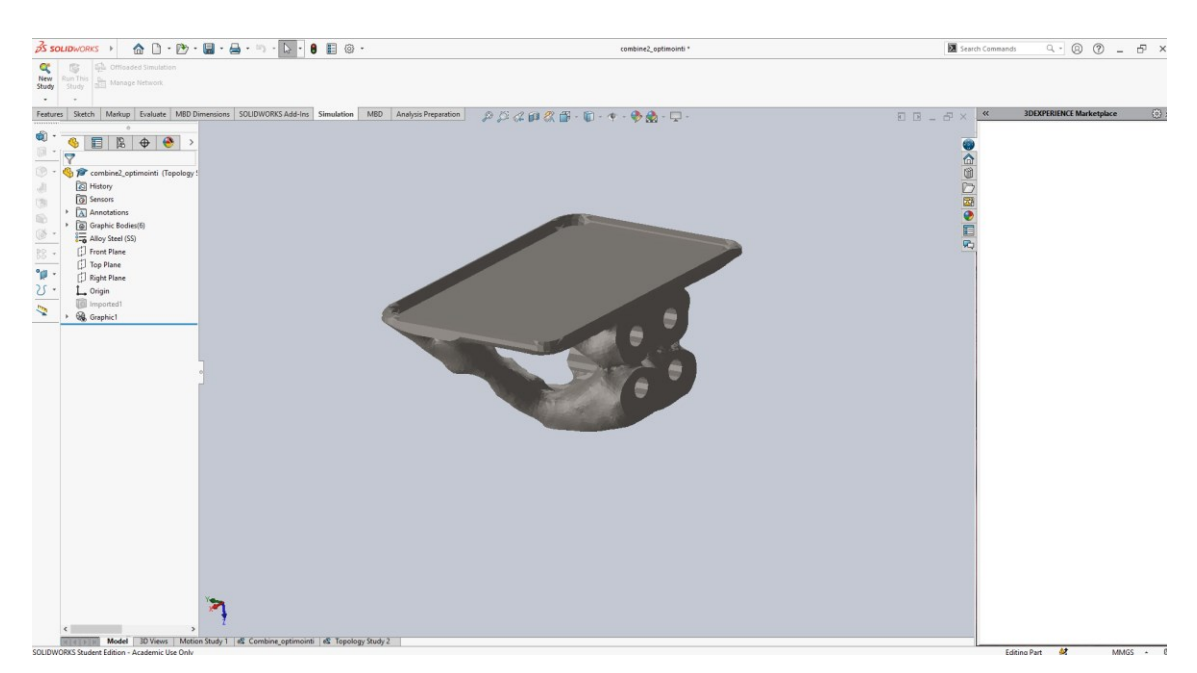

KUVA 12. Optimointitulos siirretty CAD-mallintamisen puolelle.

Mikäli optimoitua kappaletta ei haluta tai voida käyttää sellaisenaan, voidaan saatua geometriaa käyttää uuden osan hahmotelmana. Sen tilalle voidaan piirtää parametrinen kappale CAD-mallintamisessa, jotta se vastaa tarkalleen lopullista tuotetta ja on tällöin mahdollista valmistaa esimerkiksi 3D-tulostamalla.

# <span id="page-17-0"></span>**3.4. Optimoinnin hyödyt**

Topologisen optimoinnin yhtenä isoimpana hyötynä pidetään kustannustehokkuutta. Turhan materiaalin poistamisen avulla säästetään huomattavia määriä materiaalikustannuksissa. Myös energiatehokkuus kasvaa, kun massaa pienennetään. Lisäksi kuljetuskustannukset ovat pienemmät, tuotteiden painaessa vähemmän. Nämä kaikki johtavat suuriin kustannus säästöihin, mistä on suurta apua kilpailevilla markkinoilla. (Velling 2020)

Topologinen optimointi nopeuttaa koko suunnitteluprosessia. Kun suunnitteluun liittyvät rajoitukset sekä suorituskykyodotukset otetaan huomioon heti alkuvaiheessa, vältetään mahdollisesti myöhemmin tulevat ongelmatilanteet ja säästetään lopulliseen suunnitteluun menevässä ajassa. Nopeamman suunnitteluprosessin myötä myös tuotteen markkinoille saaminen nopeutuu. (Velling 2020)

Ympäristöystävällisyys on myös topologisen optimoinnin vahvuuksia. Kun materiaalissa sekä polttoaineessa säästetään, niin samalla myös luonto säilyy puhtaampana. (Velling 2020)

# <span id="page-18-0"></span>**3.5. Optimoinnin haitat**

Yhtenä topologisen optimoinnin haittana tai rajoituksena voidaan pitää mallien valmistamista. Valmistusmenetelmissä on omat rajoitteensa ja optimoituja rakenteita on hankala valmistaa perinteisillä valmistusmenetelmillä. Tästä syystä lisäävä valmistus soveltuu parhaiten optimointiin. Lisäävän valmistuksen kustannukset ovat kuitenkin perinteisiä valmistusmenetelmiä kalliimmat. Toisaalta viime aikoina ovat nekin kuitenkin laskeneet. (Velling 2020)

Vaikka osien valmistus saattaa olla hieman kalliimpaa, tarjoaa topologinen optimointi kuitenkin merkittäviä etuja. Tästä syystä monet teollisuuden alat, kuten Ilmailu-, auto- ja lääketeollisuus ovat kiinnostuneita hyödyntämään topologista optimointia. (Velling 2020)

#### <span id="page-19-0"></span>**4 SOLIDWORKS**

### <span id="page-19-1"></span>**4.1.Ohjelmiston historia**

SolidWorks perustettiin vuonna 1993. Perustajana toimi Jon Hirschtick, joka halusi tuoda 3D CAD-mallintamisen helpommin ihmisten saataville. Hirschtick käytti miljoona dollaria saadakseen uuden projektinsa maahan. Tavoitteena oli luoda edullinen ja helppokäyttöinen ohjelmisto Windows-alustalle. Tällöin muut CADohjelmistot olivat toteutettu Unixilla. (Oanes 2019)

Vuonna 1995 SolidWorks julkaisi ensimmäisen versionsa. AutoCAD oli julkaissut oman versionsa jo paljon aikaisemmin, mutta SolidWorks toi täysin uutena ominaisuutena 3D-mallintamisen markkinoille. 3D-mallintaminen muutti insinöörien tavan tuoda heidän mallinnuksensa esiin. SolidWorks oli niin vaikuttava ohjelmisto, että vuonna 1997 yrityksen osti ranskalainen ohjelmistotalo- Dassault Systemes 320 miljoonalla dollarilla. (Bethany 2017)

SolidWorksille tärkeitä arvoja on aina ollut käyttäjäystävällisyys ja helppokäyttöisyys. Näistä arvoista on pidetty kiinni, vaikka SolidWorks julkaisee joka vuosi uusia ominaisuuksia sisältävän uuden version. SolidWorksin tavoitteena on ollut luoda suunnittelijalle CAD-ohjelmisto, joka toimii monipuolisena työkaluna, mutta on niin helppokäyttöinen, että palvelee myös satunnaisen käyttäjän tarpeita. (CadWorks 2021)

# <span id="page-20-0"></span>**4.2.Ohjelmiston toiminnot**

SolidWorks ajatellaan monesti vain 3D-mallintamiseen liittyvänä ohjelmistona, mutta todellisuudessa SolidWorks on jo pitkään ollut paljon muutakin kuin pelkkä mallinnusohjelma. (Bethany 2017).

SolidWorks -ohjelmisto kattaa kaikki tuotekehitysprosessin osa-alueet. 3D- ja 2Dmallintamisen lisäksi SolidWorks tarjoaa esim. visualisointi sekä optimointityökalut, joiden avulla voidaan parantaa tuotteiden laatua sekä vähentää fyysisten testausten aiheuttamia kustannuksia. Myös tuotteiden suunnittelussa ja markkinoinnissa säästetään. (SolidWorks 2021). Lisäksi työkaluja löytyy mm. sähkösuunnitteluun sekä CAM-ohjelmointiin, jonka avulla voidaan yhdistää suunnittelu- ja valmistusprosesseja. (Bethany 2017). Yhtenä merkittävänä uudistuksena vuonna 2018 SolidWorksiin tuli kappaleen optimointi (Topology Study), johon tässä opinnäytetyössä perehdytään.

## <span id="page-21-0"></span>**5 TUTKIMUSMENETELMÄT**

# <span id="page-21-1"></span>**5.1.Tutkimuksellinen kehittäminen**

Tutkimuksellisen kehittämistoiminnan käsite voidaan ajatella väljänä yleiskäsitteenä, joka kuvitellaan tutkimustoiminnan ja kehittämistoiminnan yhteytenä. Tutkimuksellinen kehittämistoiminta asettuu tutkimuksen ja kehittämistoiminnan risteyspaikkaan. Tutkimuksen ja kehittämistoiminnan kohtaamispaikkaa voi lähestyä molemmista suunnista, sekä kehittämistoiminnan että tutkimuksen suunnasta. (Toikko & Rantanen 2009, 21-23)

Tämä tarkoittaa sitä, että voidaan puhua kehittävästä tutkimuksesta sekä tutkimuksellisesta kehittämisestä. Kehittävässä tutkimuksessa pääpaino on tutkimus sanalla, mutta kehittäminen on asetettu suunnaksi. Tutkimuksellisessa kehittämistoiminnassa taas pääpaino on kehittämistoiminta sanalla, mutta tällöin tutkimuksellisia periaatteita pyritään käyttämään hyödyksi. Tutkimuksellisessa kehittämistoiminnassa on tavoitteena konkreettinen muutos, mutta samalla tavoitellaan myös perusteltua tiedon tuottamista. (Toikko & Rantanen 2009, 21-23)

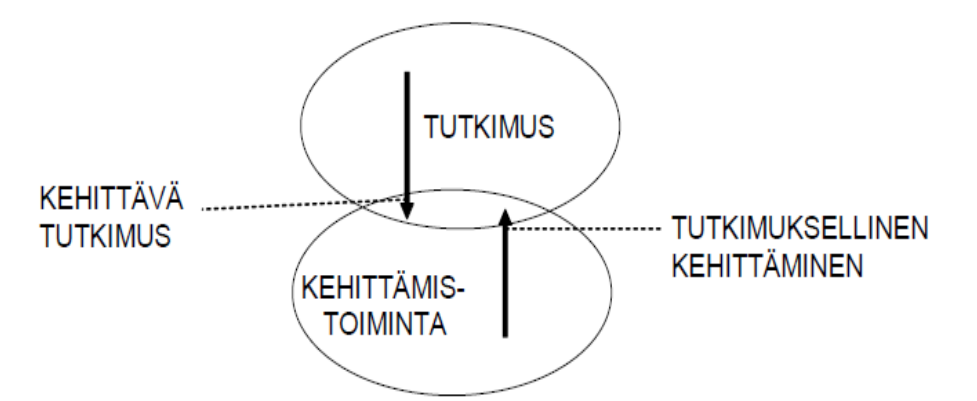

KUVIO 1. Tutkimuksellinen kehittäminen (Toikko & Rantanen 2009, 21)

Tämän opinnäytetyön tutkimusmenetelmä on tutkivaa kehittämistoimintaa. Kehittämistoimintaa lähestytään määrällisen eli kvantitatiivisen tutkimusmenetelmän mukaisesti. Opinnäytetyö sisältää siis molempia sekä tutkimus- että kehittämistyyppisen työn piirteitä.

Työn tutkivaa osuutta on SolidWorksin Topology Studyn käyttöönotto. Tarkoituksena on tutkia ja perehtyä ohjelmiston topologianoptimointimahdollisuuksiin. Kehittämistoimintaa työssä on opetusmateriaalin luominen. Opetusmateriaalin avulla luodaan Tampereen ammattikorkeakoululle toimiva materiaali, josta on hyötyä tulevaisuudessa ja täten kehitetään sekä laajennetaan koulun oppimateriaalia.

## <span id="page-23-0"></span>**6 HITSATUN RAKENTEEN MUUTTAMINEN VALURAKENTEEKSI**

#### <span id="page-23-1"></span>**6.1.Lähtötiedot**

Hitsattuna rakenteena on tukikorvake, jonka materiaali on Steel (S275JR). Korvakkeen tukilevyn pintaan on määritelty paineeksi 0,75 MPa. Ensimmäinen vaihe rakenteen muuttamisprosessissa on aihion luominen. Aihio luodaan CAD-mallintamalla. Tässä tapauksessa mallintamiseen on käytetty SolidWorksia. Aihion pituus ja leveys luodaan tukilevyn mittojen mukaisesti. Aihion korkeuden määrittää koko korvakkeen korkeus. Aihioon luodaan myös tilavaraukset neljälle kiinnitysreiälle. Ennen kappaleen viemistä optimointi ohjelmaan, määritetään kaikki sitä varten tarvittavat osat. Optimointia varten tarvitaan kiinnitysreiät, joista kappale kiinnittyy. Tukilevy, johon kohdistetaan 0,75 MPa paine sekä louhittava materiaali eli juuri luotu aihio. Alkuperäinen kappale kuvassa 13.

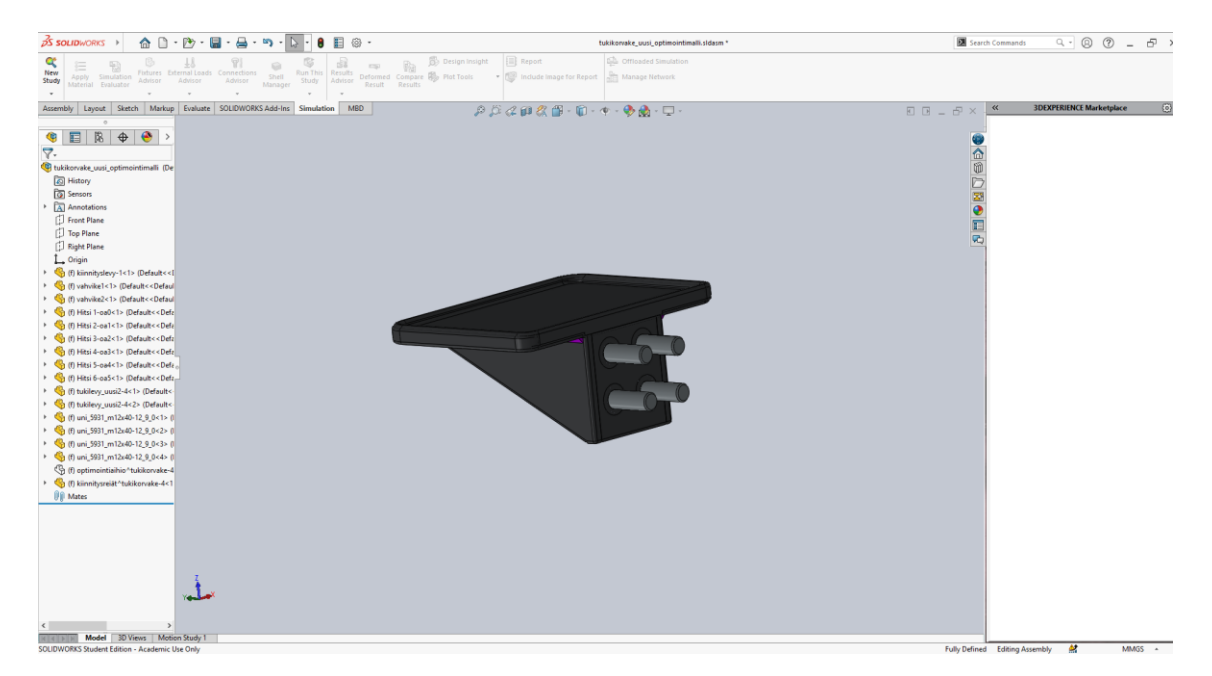

KUVA 13. Hitsattu tukikorvake SolidWorksin mallinnuksessa.

# <span id="page-24-0"></span>**6.2. Optimointiprosessi**

Kokoonpano tuodaan optimointiohjelmistoon. Tässä tapauksessa optimointi tehdään Altair Inspire-ohjelmistolla. Optimointia varten ensimmäisenä kappale kiinnitetään kiinnitysreikien avulla pulteilla. Seuraavaksi määritetään kuormitus. Kuormitukseksi valitaan paine ja sen suuruudeksi 0,75 MPa. Paine kohdistetaan tukilevyn pintaan. Kolmantena asiana täytyy valita laskentaan kohdistuva materiaali, joka kertoo ohjelmistolle tilan, josta materiaalia saa poistaa. Tässä tapauksessa siihen valitaan aihio. Optimointia varten tehtyä aihiota on havainnollistettu kuvassa 14.

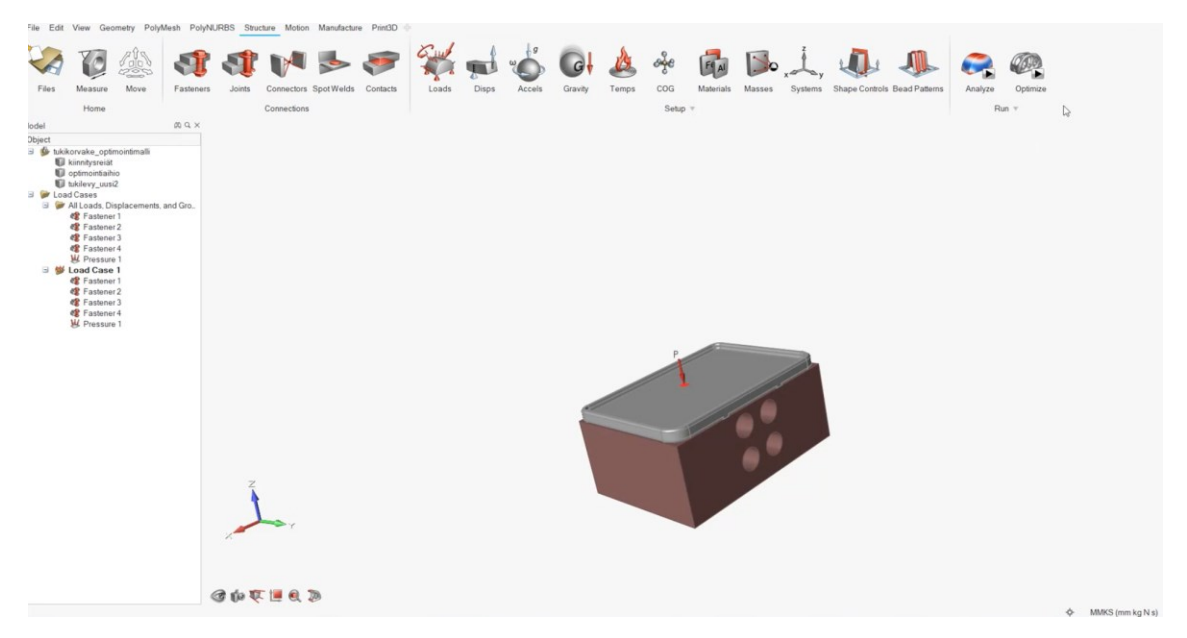

KUVA 14. Luotu aihio.

Kun kaikki elementit on asetettu, täytyy ottaa huomioon valmistusmenetelmä. Tavoitteena on tehdä valurakenne, joten täytyy määrittää valumuotin aukeamissuunta sekä symmetriataso. Symmetriataso määräytyy pystysuunnassa kappaleen keskeltä. Aukeamissuunta on tukilevystä alaspäin. Myös kappaleen paksuus on otettava huomioon, kun kyseessä on valukappale. Paksuuden on oltava vähintään 5 mm.

Ennen optimoinnin aloittamista on ohjelmistolle kerrottava vielä muutama perusasetus. Ensiksi valitaan, mitä halutaan optimoida. Halutaanko jäykkyyttä-, värähtelyä- vai massan minimointia optimoida. Tässä tapauksessa massa halutaan saada pienemmäksi hitsattuun rakenteeseen verrattuna. Viimeisinä asetuksina on kappaleen paksuuden määritys sekä optimoinnin tarkkuus/nopeus. Paksuus on hyvä asettaa alkuun hieman liian isoksi ja siitä pikkuhiljaa tiputtaa kohti tavoiteltua muotoa. Optimointiaikaan vaikuttaa valittu optimointitarkkuus. Mitä tarkemman sekä paksuudeltaan ohuemman rakenteesta haluaa, sitä pidempään myös optimointi kestää.

Tavoiteltuun muotoon ja kuormituksia kestävään rakenteeseen päästään, kun optimointeja tehdään pienillä parametrien muutoksilla niin monta kertaa, että saatu tulos vastaa asetettuja tavoitteita. Tässä tapauksessa muodoltaan ja lujuuskestävyydeltään parhaaseen tulokseen päästiin 10 mm paksuudella ja tarkalla optimoinnilla. Optimointitulosta on havainnollistettu kuvassa 15.

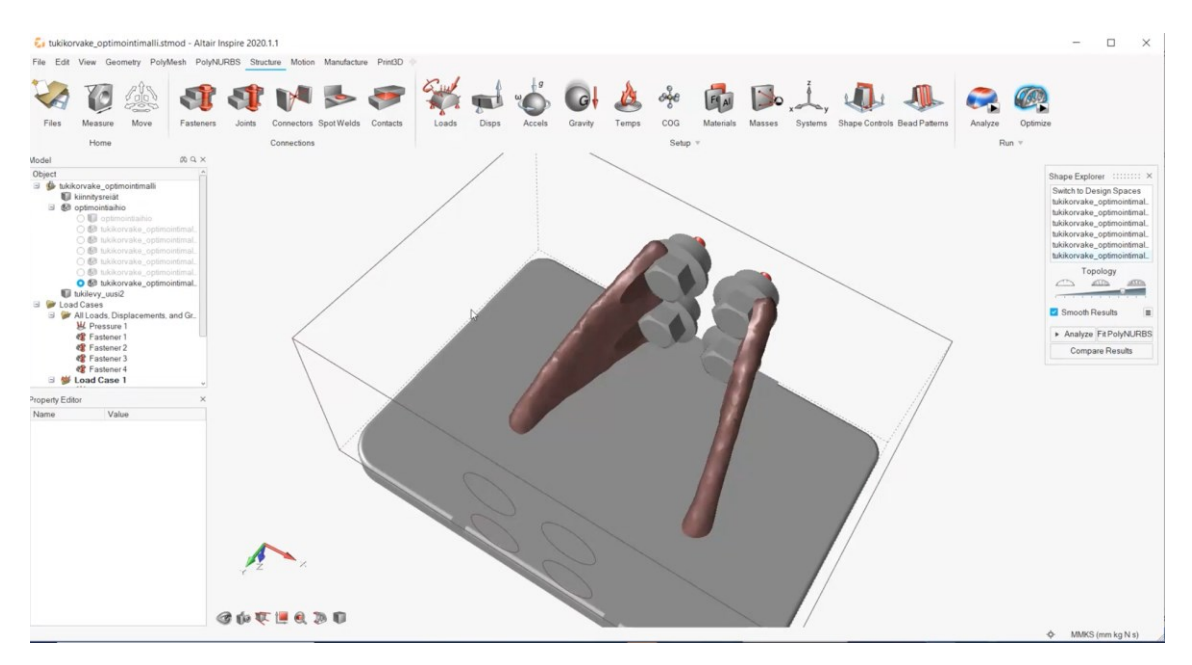

KUVA 15. Optimointitulos.

### <span id="page-25-0"></span>**6.3. Optimoidun kappaleen jälkikäsittely Altair Inspirellä**

Optimoinnista saatu karkea tulos täytyy saada siistimmäksi, jotta sitä pystytään käyttämään valurakenteena. Kun kyseessä on symmetrinen kappale, kannattaa

optimoidusta rakenteesta mallintaa vain toinen puoli ja sen jälkeen peilata se toiselle puolelle. Inspireltä löytyy PolyNURBS-niminen toiminto, jolla pystyy käsittelemään optimoituja kappaleita. PolyNURBSin työkaluja hyödyntämällä kappaleesta saadaan luotua siisti ja tarkka CAD-mallintamiseen sopiva malli. Mallia pystytään muuttamaan ja hienosäätämään vielä CAD:ssä ja tuomaan aina takaisin Inspireen tarkastelua varten. PolyNURBSIN avulla tehtyä mallia on havainnollistettu kuvassa 16.

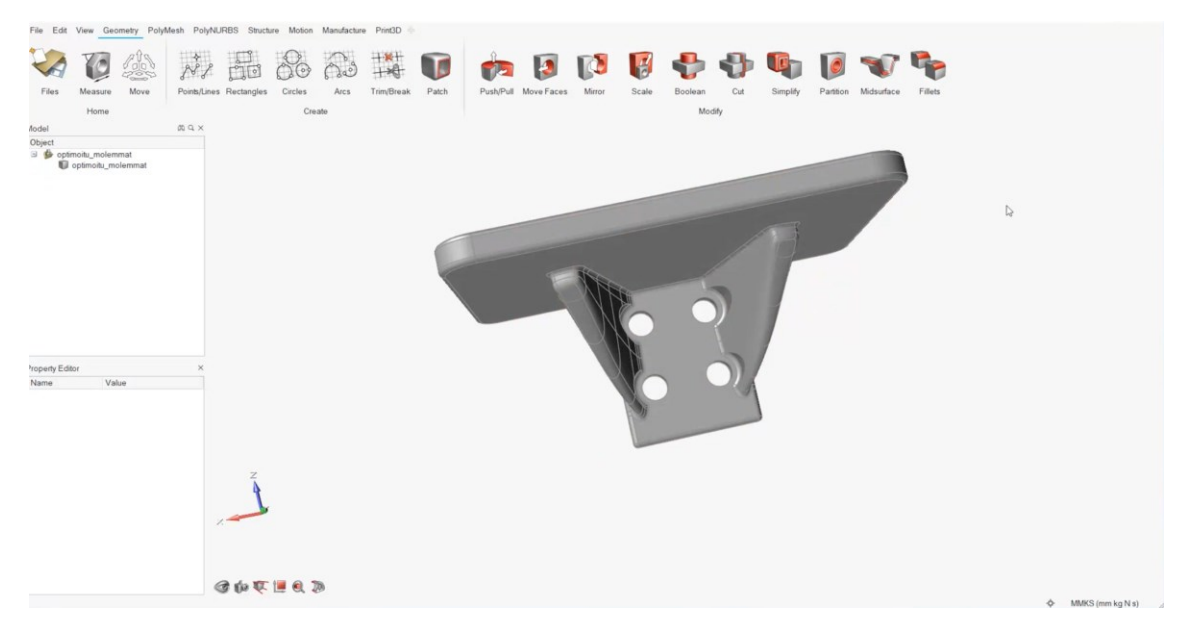

KUVA 16. CAD-mallintamiseen sopivaksi luotu malli.

Optimoituun kappaleeseen määritetään aluksi kiinnitykset sekä rasitukset analysointia varten. Analysointia varten Inspirestä löytyy omat asetukset. Asetuksista pystytään valitsemaan analysoinnista tulevan verkon/elementin koko. Tämän voi valita joko automaattiseksi, jolloin ohjelma laskee itse sopivimman koon tai sen voi määrittää itse haluamakseen arvoksi. Tässä tapauksessa valinta on automaattinen. Myös kappaleen värähtelytaajuutta sekä vääntymistä on mahdollista analysoida, mutta tässä tapauksessa niihin ei koskettu.

Yksi tärkeä asetus on laskennan nopeus/tarkkuus. Mikäli halutaan saada vain nopea suuntaa antava tulos, kannattaa tällöin valita nopea laskenta. Realistisempiin tuloksiin kuitenkin päästään tarkemmalla laskennalla, johon tässäkin päädyttiin. Ennen analysointia täytyy vielä valita kappaleelle materiaali. Tässä tapauksessa, kun halutaan tehdä valurakenne, valitaan materiaaliksi EN-GJL-250 valumateriaali.

Kun nämä lähtötiedot on määritetty, voidaan aloittaa analysointi. Analysoinnista saaduista tuloksista voidaan tarkastella mm. siirtymiä ja jännityksiä. Kuvassa 17 on tarkasteltu kappaleeseen kohdistuvia von Mises-jännityksiä. Analysointien avulla pystytään hyvin näkemään, mihin kohtaan kappaletta suurimmat jännitykset kohdistuvat. Niin kuin kuvasta nähdään, tässä tapauksessa suurimmat jännitykset kohdistuvat tukikaarien päihin. Näissä kohdissa jännitykset ylittävät 165 MPa. Jos jännityksien ylittävät kohdat ovat hyvin rajalliset, ei kappaleeseen välttämättä tarvitse tehdä muutoksia. On kuitenkin hyvä miettiä, mistä suuret jännitykset johtuvat, ja jos jännityksiä ylittäviä kohtia löytyy enemmänkin, on kappaletta muokattava. Tämän kappaleen tukikaarien suurimpia jännityksiä saataisiin todennäköisesti pienemmäksi leventämällä hieman kaarien päitä.

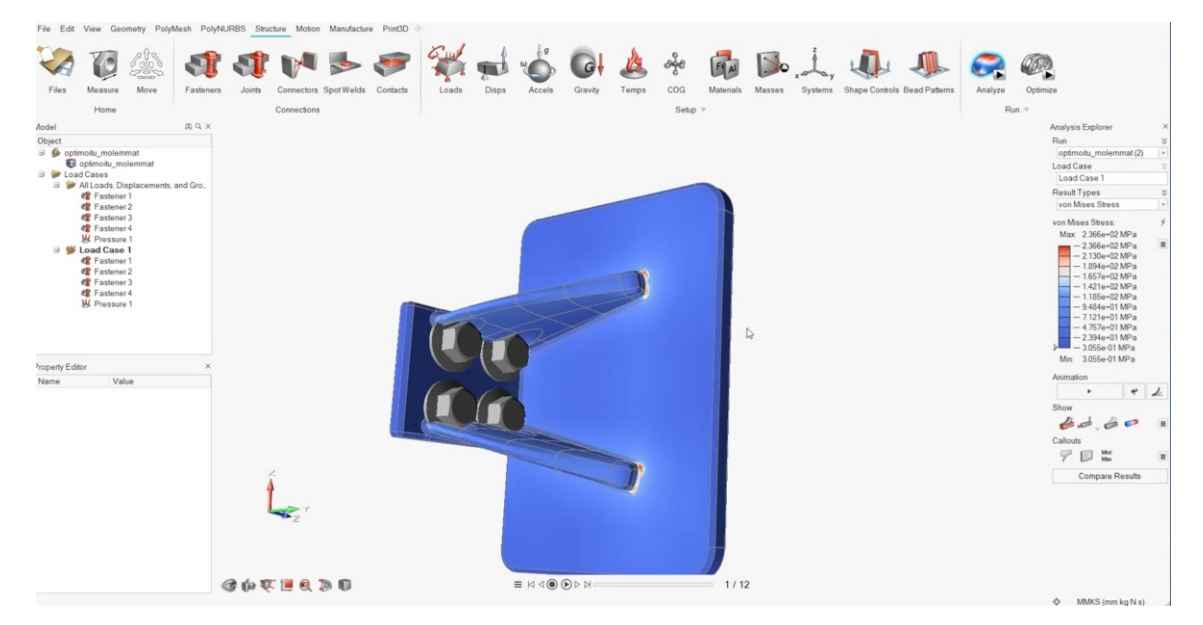

KUVA 17. Analyysikuva kappaleeseen kohdistuneista jännityksistä.

#### <span id="page-28-0"></span>**7 OHJELMISTOJEN YHTEENVETO**

## <span id="page-28-1"></span>**7.1.SolidWorks Topology Study**

SolidWorksin Topology Study julkaistiin vuonna 2018 uutena ominaisuutena SolidWorksin vuosittaisessa julkaisussa. Tämän jälkeen ohjelmistoa on koko ajan kehitetty lisää. Ohjelmiston etuna esimerkiksi Altairin Inspireen on CAD-mallintamisen löytyminen samasta ympäristöstä Topology Studyn kanssa. Mallinnetut kappaleet voidaan suoraan analysoida ja simuloida saman ohjelmiston sisällä, ilman ohjelmistojen välistä siirtelyä.

Käyttöliittymältään SolidWorks on ehkä hieman vanhanaikainen. Joidenkin perusominaisuuksienkin löytäminen valikoista tuotti ongelmia. Esimerkiksi uuden osan tuominen samaan kokoonpanoon aiheutti päänvaivaa. Ominaisuutta etsittiin help-kirjastosta ja tuntui, että sekään ei antanut oikeita polkuja ominaisuuden löytämiseen. Lopulta toiminto löytyi useamman välivalikon kautta. Nämä hankaluudet olivat enemmänkin mallintamisen ja kokoonpanojen puolella, sillä simulointeja tehdessä Topology Studyssa valikot olivat hyvinkin selkeät ja kaikki perustoiminnot löytyivät vaivattomasti. SolidWorksin Topology Studyn käyttöliittymää on havainnollistettu kuvassa 18.

Vaikka perustoiminnot löytyivätkin helposti, on SolidWorksilla selkeästi parannettavaa omien opetusohjeiden suhteen. Topology Studyssa on tarjolla vain yhden esimerkki kappaleen opetusohje. Ohjeen avulla tietyt perusasiat on mahdollista oppia, mutta eri muotoisiin sekä kiinnityksiltään ja rasituksiltaan erilaisiin kappaleisiin täytyy optimointi tehdä eri lailla. Kun ohjelmistoon halutaan saada kattava kokonaiskuva, hieman laajempi opetusohje-kirjasto nopeuttaisi ohjelmiston käyttöönottoa ja oppimisprosessia, kun tietoa ei tarvitsisi etsiä koko ajan muualta tai oppia kantapään kautta. Toisaalta, jos uudesta ohjelmistosta haluaa saada todella laajan ja varman käsityksen, täytyy hyväksyä se tosiasia, että se vie paljon aikaa. Lopulta eniten oppii itse tekemällä. SolidWorks on kuitenkin monilla suurilla yrityksillä käytössä, joka osoittaa sen toimivuuden.

Optimoitujen kappaleiden viimeistely ja muuttaminen CAD-mallintamiseen sopivaksi tapahtuu SolidWorksilla mallintamisen puolella. Monille SolidWorksin mallinnus puoli on hyvin tuttu, joten siinä mielessä tämä on fiksu ratkaisu, että optimoidut kappaleet voidaan muokata siisteiksi malleiksi jo valmiiksi tutuilla työkaluilla eikä se vaadi uusien työkalujen opettelua.

Selkeä parannuskohde Topology Studyyn olisi kokoonpanojen optimointi. SolidWorksissä on kuitenkin ollut topologian optimointimahdollisuus jo vuodesta 2018 saakka ja vieläkään ei kokoonpanon optimointiominaisuutta ole. Tämä tarkoittaa sitä, että kappaleet, jotka sisältävät useamman kuin yhden osan, täytyy kaikki osat yhdistää yhdeksi kappaleeksi SolidWorksin "combine"-toiminnon avulla. Ilman tätä optimointia ei pysty suorittamaan.

Kokonaisuudessaan SolidWorksin Topology Study tarjoaa monipuoliset optimointi mahdollisuudet ja ohjelmiston pienen perehtymisen jälkeen on sen toiminnot hyvinkin selkeät ja käyttäjäystävälliset.

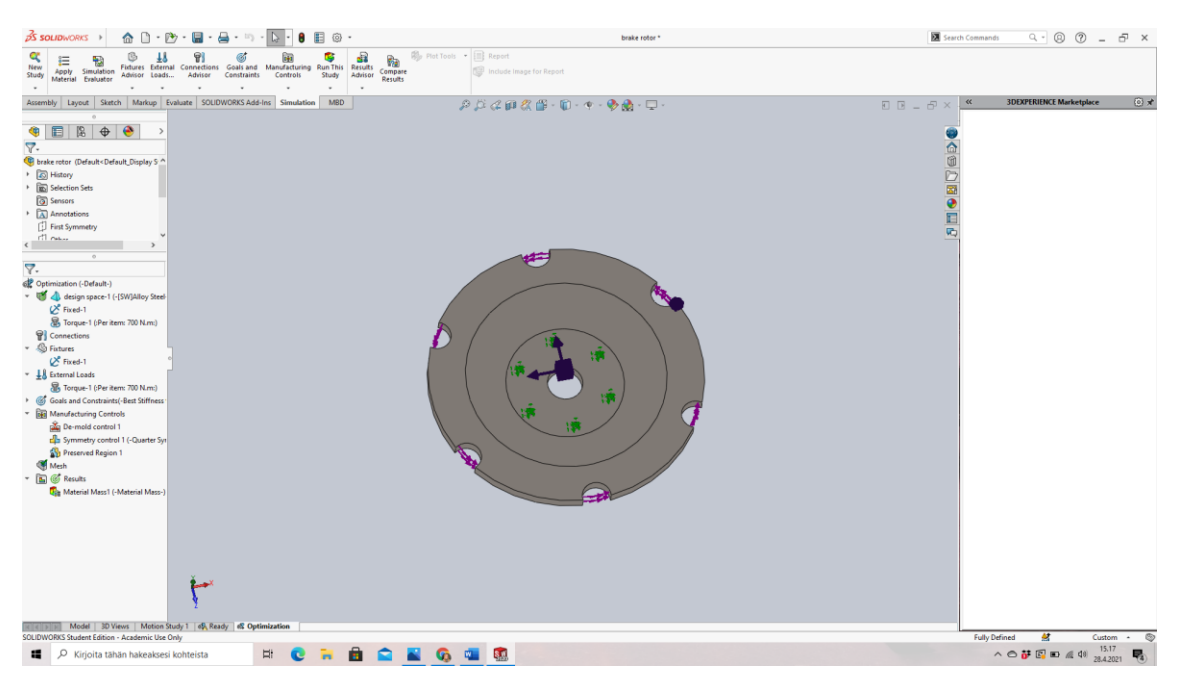

KUVA 18. SolidWorksin Topology Studyn käyttöliittymä.

## <span id="page-30-0"></span>**7.2.Altair Inspire**

Altair Inspire toimii omana optimointiohjelmistonaan. Se ei varsinaisesti sisällä omaa CAD-mallintamista, mutta tietyltä osin mallintaminen onnistuu myös Inspiressä. Usein kappaleet kuitenkin joudutaan mallintamaan muilla mallinnusohjelmilla ja sen jälkeen siirtämään Inspireen optimointia varten. Mallinnetut kappaleet voidaan tuoda Inspireen STEP- tai Parasolid muotoisina tiedostoina esimerkiksi SolidWorksista.

Inspiren käyttöliittymässä on selkeästi panostettu sen helppokäyttöisyyteen sekä visuaaliseen näkymään. Kaikki toiminnot on tuotu hyvin esille ikonikuvakkeiden muodossa. Kuvakkeista on helppo valita oikea toiminto. Hyvää Inspiressä on myös se, että haluttujen toimintojen asetus järjestyksellä ei ole niin väliä. Esimerkiksi ennen optimointia asetetut parametrit voi oikeastaan asettaa siinä järjestyksessä, miten itse haluaa ja ohjelmisto antaa jatkaa prosessia. Tämä lisää myös käyttömukavuutta.

Inspiren ehdottomana vahvuutena on kappaleiden optimointimahdollisuus, jossa eri osien yhdistäminen on paljon vaivattomampaa SolidWorksiin verrattuna. Useamman kuin yhden osan sisältäviä kappaleita ei tarvitse yksitellen yhdistää erillisen toiminnon avulla, toisin kuin SolidWorksillä. Tämä helpottaa ja nopeuttaa huomattavasti varsinkin haastavampien ja monimutkaisempien kappaleiden optimointiprosessia.

Inspire tarjoaa myös hyvät työkalut optimoitujen kappaleiden jälkikäsittelyyn. Muodoltaan karkeita optimoituja kappaleita pystytään muokkaamaan CAD-mallintamiseen sopivaksi PolyNURBS-nimisen toiminnon avulla heti optimoinnin jälkeen. Myös kappaleiden analysointimahdollisuudet ovat hyvät sekä selkeät.

Altair Inspiren ja SolidWorks Topology Studyn optimointien laskenta-aikoja vertaillessa huomasi, kuinka paljon nopeampi Inspire on. Esimerkkikappaleena toimi jarrulevy, joka oli täysin samanlainen molemmissa ohjelmistoissa. Jarrulevyn optimointi Inspirellä kesti noin 2 minuuttia, kun taas SolidWorksillä siihen meni noin 20 minuuttia. Tässä tapauksessa optimointiaika SolidWorksillä oli siis noin kymmenkertainen Inspireen verrattuna. Kuvista 19 ja 20 nähdään molempien ohjelmistojen optimointitulokset esimerkkikappaleelle.

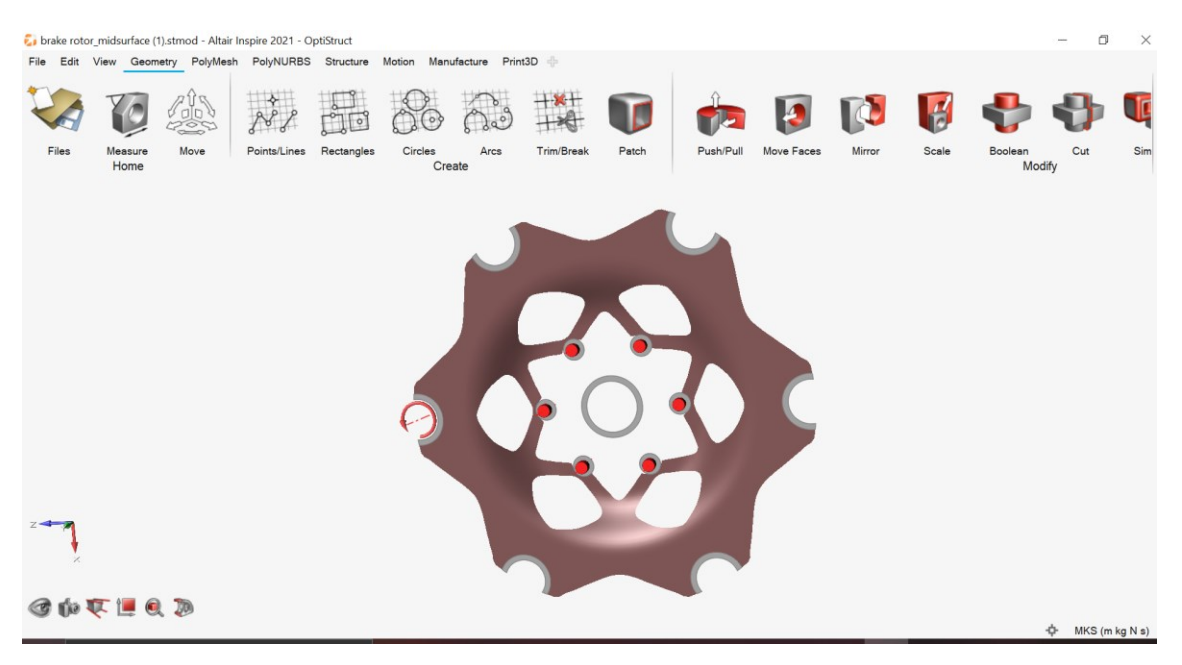

KUVA 19. Jarrulevyn optimointitulos Altair Inspirellä.

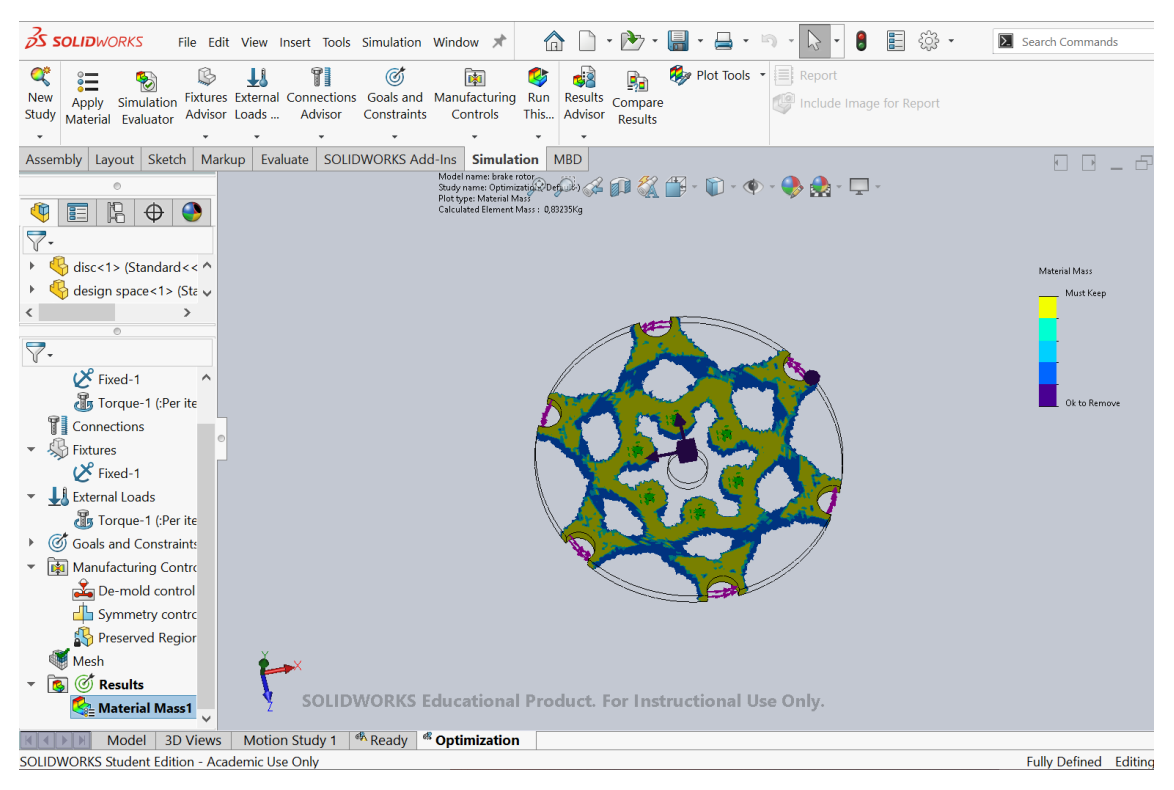

KUVA 20. Jarrulevyn optimointitulos SolidWorksillä.

Inspire tarjoaa kokonaisuudessaan todella laajat optimointimahdollisuudet ja ominaisuudet. Lisäksi ohjelmisto on todella käyttäjäystävällinen selkeiden ikonikuvakkeiden ja muutenkin helposti opittavan käyttöliittymänsä myötä. Laskenta-aikojen nopeus lisää myös käyttömukavuutta. Altair Inspiren käyttöliittymää on havainnollistettu kuvassa 21.

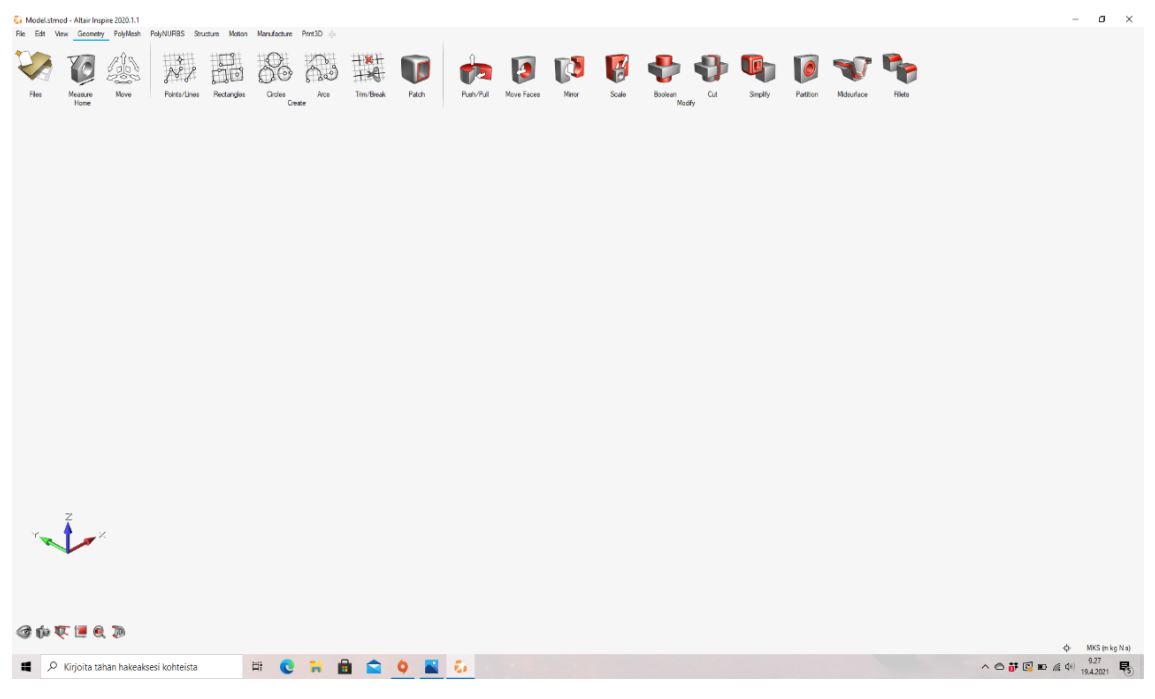

KUVA 21. Altair Inspiren käyttöliittymä.

#### <span id="page-33-0"></span>**8 OPETUSMATERIAALI**

#### <span id="page-33-1"></span>**8.1.Opetusmateriaalin tarve**

Opetusmateriaalin tarve nousi esiin TAMK:n haluttaessa laajentaa koulutuksentarjontaa käynnissä olevan PDM2pk-hankkeen myötä. Tämä aihe on yksi TAMK:n koulutustarjonnan laajentamisen kohde. Opetusmateriaalin tarkoituksena on antaa opiskelijoille valmiudet SolidWorksin Topology Studyn käyttöön sekä edistää tietämystä topologisesta optimointiprosessista. Opetusmateriaali on suunnattu opiskelijoille, jotka haluavat tietää, mitä topologinen optimointi tarkoittaa käytännössä ja, mitä kaikkea SolidWorksin topologinen optimointiprosessi pitää sisällään.

#### <span id="page-33-2"></span>**8.2.Opetusmateriaalin sisältö**

Opetusmateriaalissa käydään läpi SolidWorksin Topology Studyn ominaisuuksia. SolidWorksistä löytyy jo yksi Topology Studyyn liittyvä opetusohje, jossa suoritetaan optimointi jarrulevylle. Tämän avulla tietyt perusasiat on mahdollista oppia. Tähän opetusmateriaaliin otetaan topologiseen optimointiin hieman erityyppinen kappale ja tämän avulla pyritään tuomaan esille Topology Studyn eri ominaisuuksia sekä laajentamaan osaamista.

Opetusmateriaalissa käydään läpi kaikki optimointivaiheet alkaen lähtötiedoista ja päättyen optimoinnin jälkikäsittelyyn. Tarkoituksena on luoda selkeä ja helppolukuinen käyttöopas, jonka avulla esimerkkikappaleen optimointi on helppo tehdä. Optimointivaiheita havainnollistetaan videoiden, kuvien sekä tekstin avulla. Lopullinen käyttöopas toimitetaan työn tilaajalle eli Tampereen ammattikorkeakoululle.

# <span id="page-34-0"></span>**9 JOHTOPÄÄTÖKSET JA POHDINTA**

Opinnäytetyön tarkoituksena oli saada kattava kokonaiskuva koko topologisen optimoinnin prosessista SolidWorksin ohjelmistolla ja luoda toimiva opetusmateriaali Tampereen ammattikorkeakoulun käyttöön.

Uuden ohjelmiston oppiminen on paljon aikaa vievää ja ohjelmiston kaikkien toimintojen oppiminen tämän opinnäytetyön aikataululla oli lähes mahdotonta. Tavoitteisiin kuitenkin päästiin kohtalaisen hyvin, sillä onnistuneita optimointeja pystyttiin tekemään erilaisille kappaleille ja ohjelmisto alkoi käymään jo tutuksi.

Opetusmateriaali onnistuttiin myöskin luomaan, jota Tampereen ammattikorkeakoulu tulee hyödyntämään opetuksessa. Lisäksi opinnäytetyön avulla opin ymmärtämään koko topologisen optimointiprosessin kulun, jota pystyi peilaamaan toiseen optimointiohjelmistoon. Vertailun avulla sai hyvän kokonaiskuvan molempien ohjelmistojen ominaisuuksista, käyttöliittymistä sekä eri optimointivaiheista.

SolidWorksin Topology Study osoittautui monipuoliseksi ja toimivaksi ohjelmaksi. Vaikka oppiminen vei paljon aikaa ja tietoa joutui etsimään paljon muualta, SolidWorksin vähäisen opetusohjemateriaalin sekä hieman epäselvän help-kirjaston takia. Oli se kuitenkin lopulta hyvin opettavaista.

Jatkotutkimusta täytyy SolidWorksin Topology Studyn, sekä muiden optimointiohjelmistojen kanssa vielä tehdä, mikäli haluaa saada laajan ja varman käsityksen kaikista optimointiohjelmistojen tarjoamista mahdollisuuksista. Myös TAMK:lla opetusmateriaalia tullaan varmasti vielä laajentamaan, mutta TAMK:n alkuperäiseen vähäiseen materiaaliin SolidWorksin optimointipuolen osalta saatiin kuitenkin lisäystä.

Topologinen optimointi kasvaa koko ajan merkittävämmäksi prosessiksi teollisuudessa ja etenkin tuotekehityksessä optimoinnit yleistyvät kovaa vauhtia. Tämä opinnäytetyö antoi hyvät valmiudet tulevaisuutta ajatellen.

# <span id="page-35-0"></span>**LÄHTEET**

Altair Inspire. 2021. Luettu 21.5.2021

https://2020.help.altair.com/2020.1.1/inspire/en\_us/topics/inspire/tuto-

rials/tut opti topography c.htm#concept vvh gpb 41b

Bethany. 7.12.2017. A brief history of Solidworks. Luettu 10.4.2021 <https://www.scan2cad.com/cad/solidworks-history/>

cadworks. 2021. Solidworks 3D CAD. Luettu 17.3.2021 <https://cadworks.i/fi/products/solidworks-3d-cad>

Oanes. 11.4.2019. The History of SOLIDWORKS. Luettu 5.4.2021 <https://blog.alignex.com/the-history-of-solidworks>

Shramm. 4.5.2020. Topology Optimization and the Lessons of History. Luettu 20.3.2021 https://www.altair.com/newsroom/executive-insights/topology-optimization-andthe-lessons-of-history/

Sithambaram. 21.12.2018. Best Setups for Manufacturing Controls in Topology Study. Luettu 5.5.2021 https://blogs.solidworks.com/tech/2018/12/best-setups-for-manufacturing-controls-in-topology-study.html

Solidworks. 2021. Luettu 17.4.2021

[https://www.solidworks.com](https://www.solidworks.com/)

Tampereen ammattikorkeakoulu. PDM2pk - Tuotetiedon hallintaa pk-sektorille. Luettu 10.4.2021. [https://www.tuni.fi/fi/tutkimus/pdm2pk-tuotetiedon-hallintaa](https://www.tuni.fi/fi/tutkimus/pdm2pk-tuotetiedon-hallintaa-pk-sektorille)[pk-sektorille](https://www.tuni.fi/fi/tutkimus/pdm2pk-tuotetiedon-hallintaa-pk-sektorille)

Toikko, T. & Rantanen, T. 2009. Tutkimuksellinen kehittämistoiminta. Näkökulmia kehittämisprosessiin, osallistamiseen ja tiedon tuotantoon. 3. korjattu painos. Tampere: Tampere University Press.

Tripathy, 5.2016. Considering Topology Optimization For Additive Manufacturing Applications. Luettu 1.5.2021 <https://www.3ds.com/products-services/simulia/resources/future-outlook/>

Velling. 3.11.2020. Topology Optimisation. Luettu 8.4.2021 <https://fractory.com/topology-optimisation/>

Westerlund. 29.5.2017. Topologian optimoinnin hyödyntäminen. Luettu 7.3.202[1https://huld.io/fi/nakemyksia/blogi/topologian-optimoinnin-hyodyntami](https://huld.io/fi/nakemyksia/blogi/topologian-optimoinnin-hyodyntaminen/)[nen/](https://huld.io/fi/nakemyksia/blogi/topologian-optimoinnin-hyodyntaminen/)